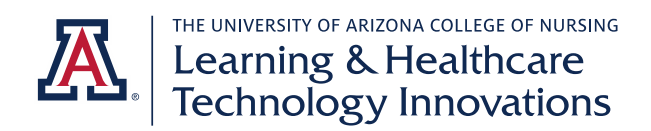

## **EXXAT DNP STUDENT DAILY AND WEEKLY PROCESSES QUICK GUIDE**

Important Note: This guide is intended to function as a quick resource for the most common tasks you will perform in Exxat. It is a supplement to the Exxat DNP Student Training Guide, which you should review in full prior to each semester. It is your responsibility to review all training materials provided. Consult with your Clinical Supervising Faculty (CSF) if you have any questions about the expectations for what you need to complete in Exxat.

#### ❖ Submitting patient logs

- o *Navigation: My Placements – Click on Session Name – Click on Patient Log under To Do List – Click Add Patient Log – Select Add New Patient Log (not template)*
- o A patient log is required for each patient you see.
- o Fields marked with an asterisk (\*) are required.
- o Fill in a brief description of the chief complaint, i.e. sore throat.
- o For all other fields, decide whether they apply to your case. Mark relevant fields. You are not expected to have entries in all fields.
- o Fill out any applicable procedures in the procedure list relevant to your specialty (Primary Care/PMHNP or Acute Care list). You are not expected to have entries here if you did not perform or observe any procedures.
- o Optionally, you can hit the "Save" button if you will continue work on your log later.
- o Click the "Complete" button at the bottom of the log when you are finished. You have not submitted your log until you click "Complete."
- o Screenshots of navigation:

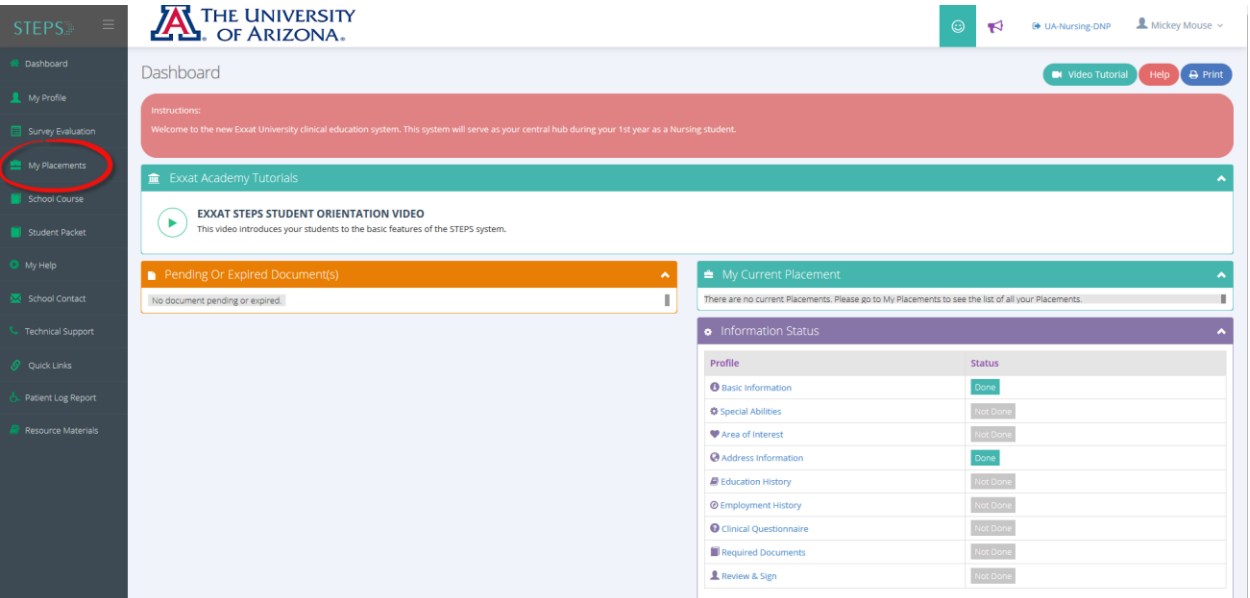

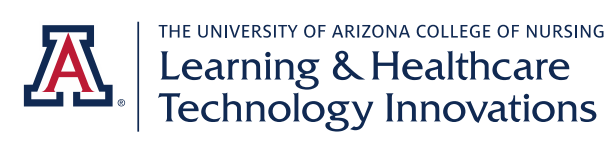

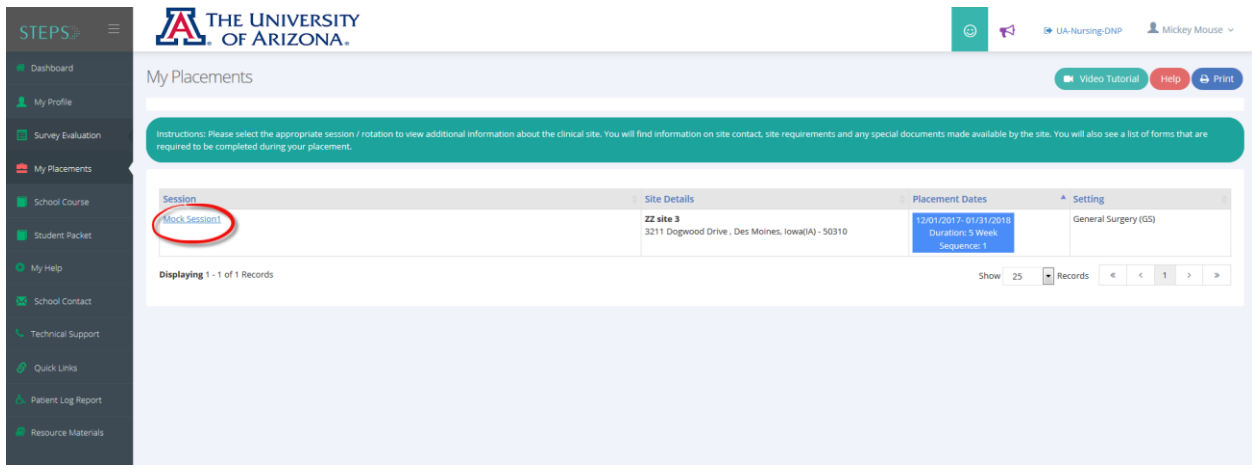

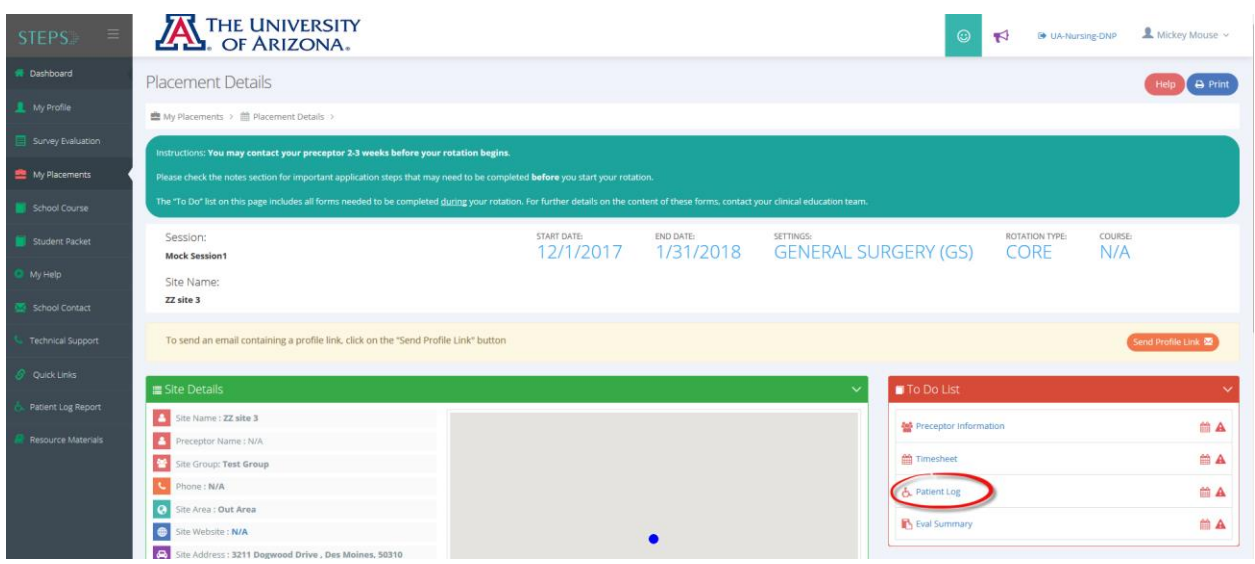

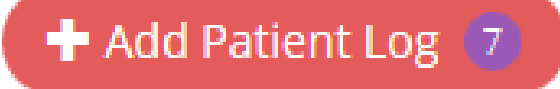

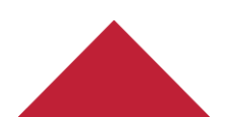

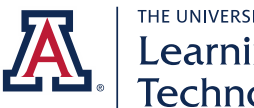

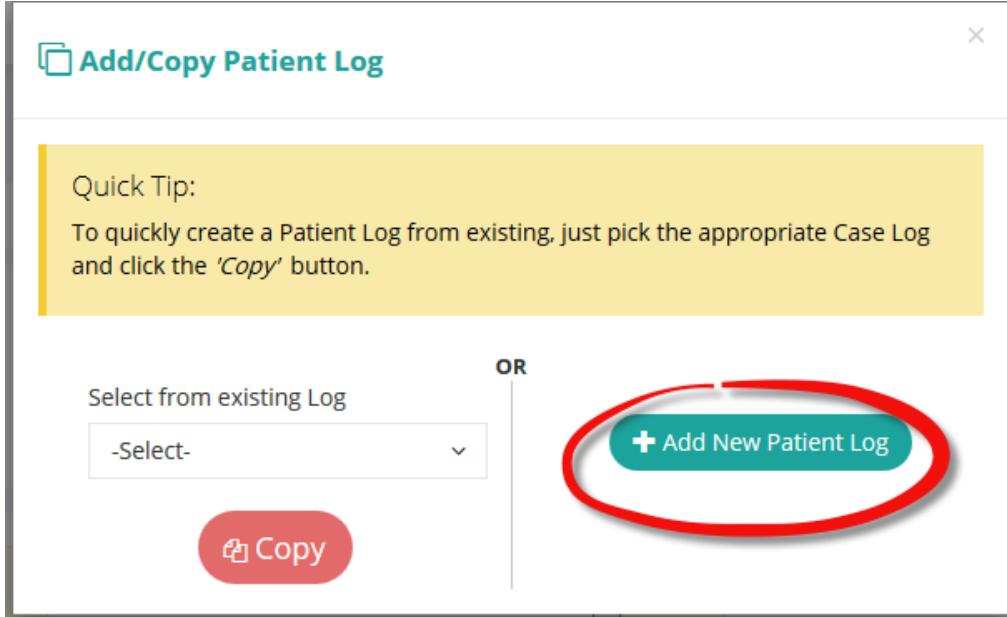

o Note, you can also navigate to your patient log from "My Current Placement" on your Dashboard view. Click the "Add Logs" button or the "Complete Patient Log" link. Ensure you are selecting it for the correct site.

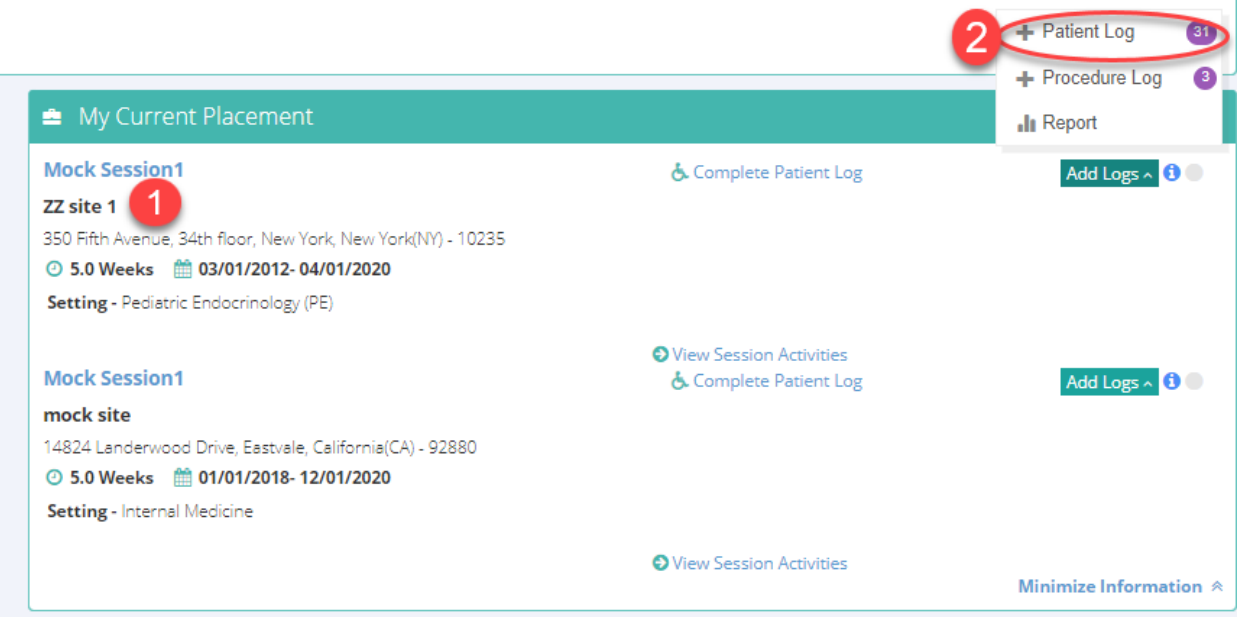

### ❖ Submitting timesheets (FNP students only) – Complete timesheet weekly and send for review to CSF

- o *Navigation: My Placements – Click on Session Name – Click on Timesheet under To Do List*
- o You are required to report your hours weekly.
- o Click on "Add Time Entry" for the appropriate week.

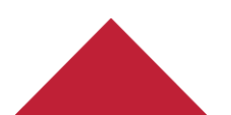

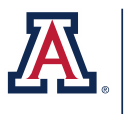

THE UNIVERSITY OF ARIZONA COLLEGE OF NURSING Learning & Healthcare<br>Technology Innovations

- o For each day of the week, click "Add Time Entry" to record your hours. You can do each day daily or record your whole week at once.
- o Mark your start and end time. Record the entire day. Do not create separate entries to account for lunch or breaks.
- o Tag your preceptor.
- o Click Save and Close for each day.
- o When you have entered your accurate time for the entire week, check the box by "I have verified all time entries and completed filling this timesheet."
- o Click the Submit Timesheet button. Your timesheet will not be reviewed if you do not submit it.
- o Each week, send your timesheet for review to your CSF. See note below about setting up your CSF reviewer at the beginning of the term if you have not done so already.
- o Screenshots of navigation:

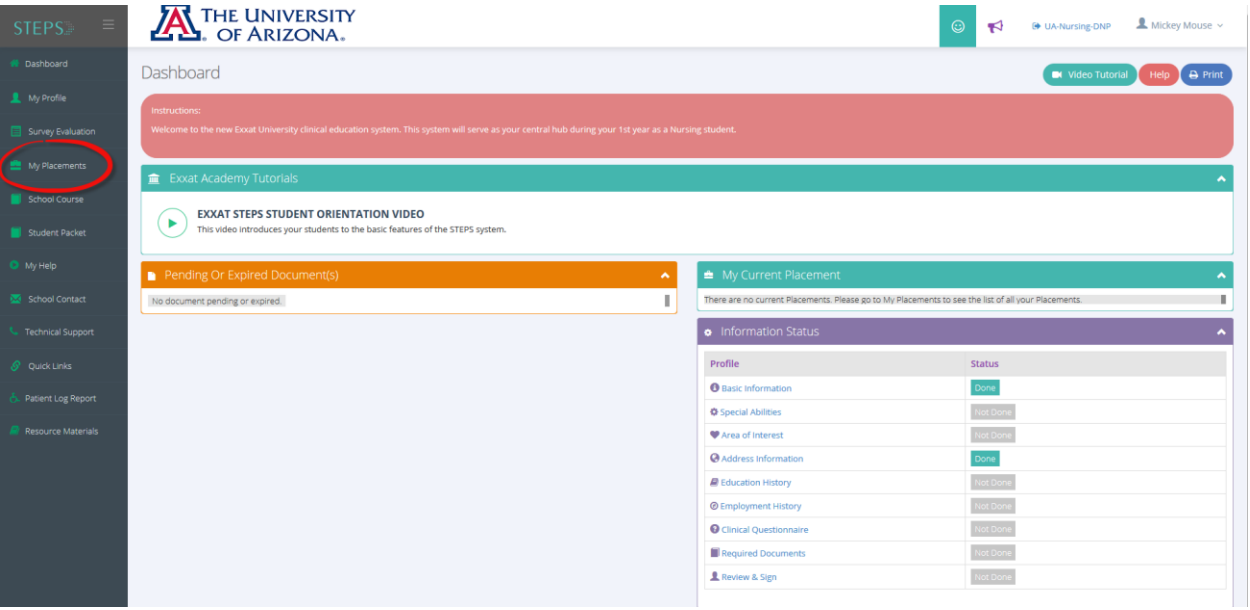

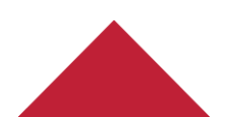

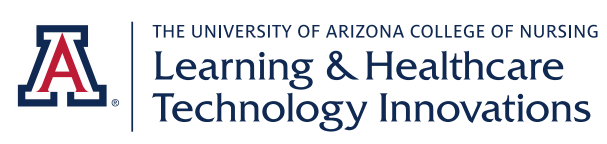

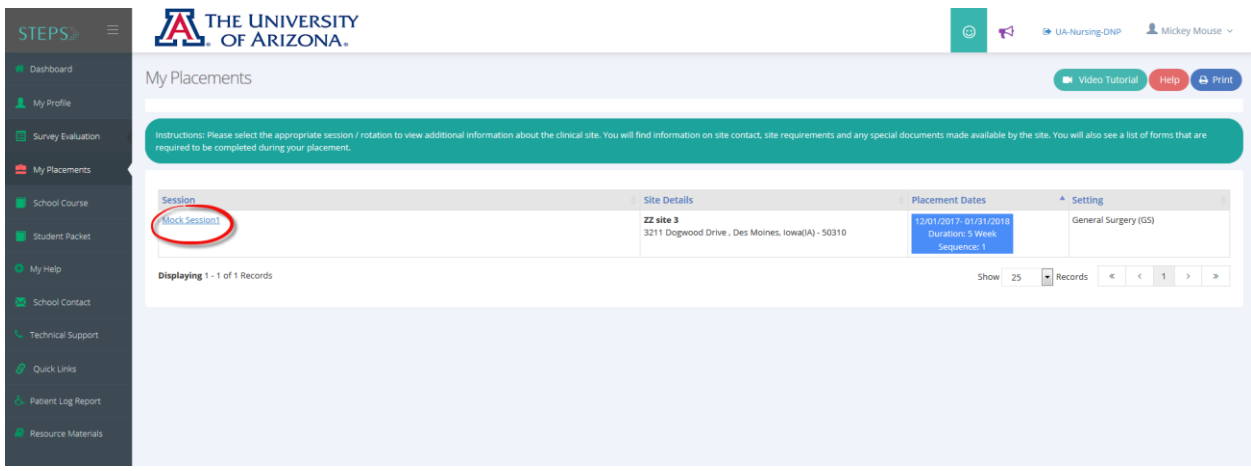

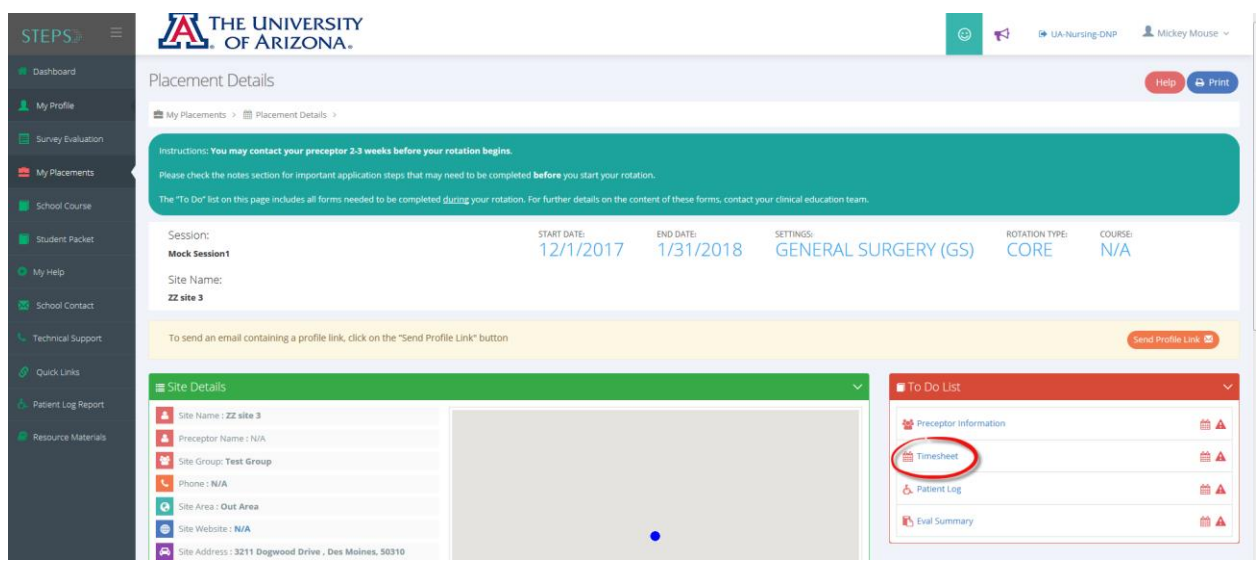

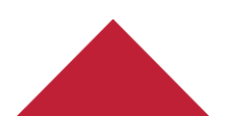

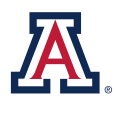

THE UNIVERSITY OF ARIZONA COLLEGE OF NURSING<br>
Learning & Healthcare<br>
Technology Innovations

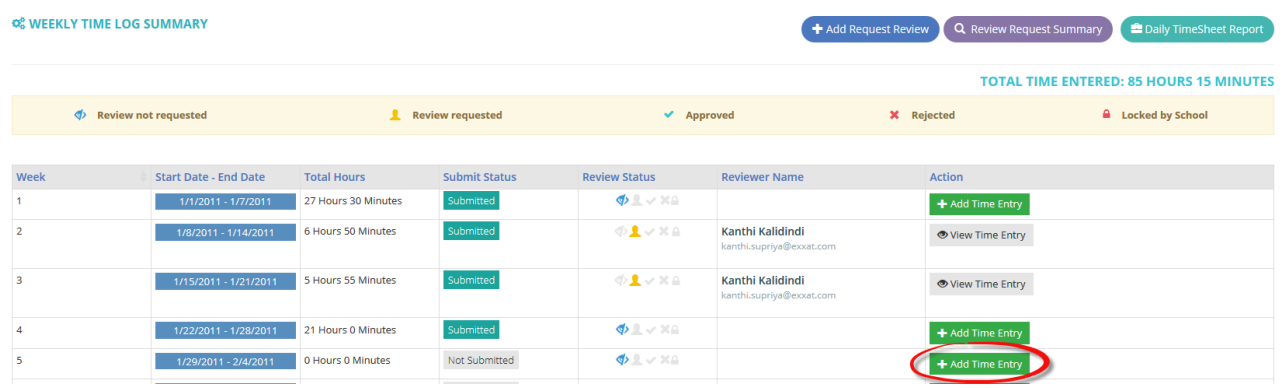

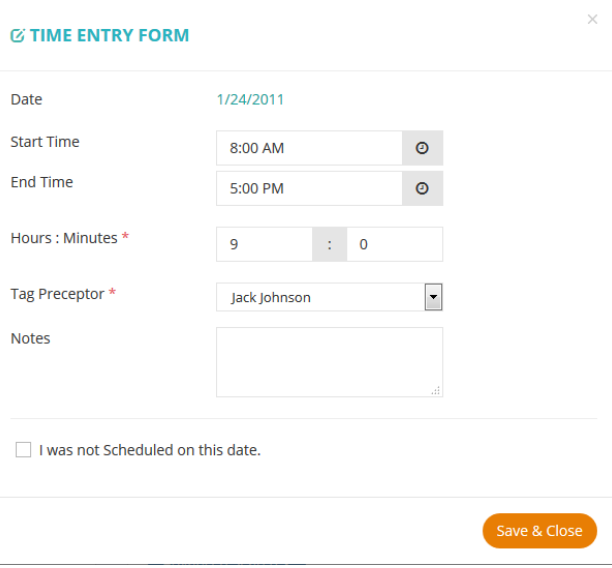

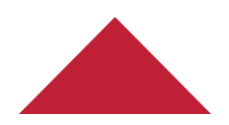

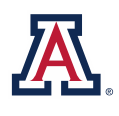

THE UNIVERSITY OF ARIZONA COLLEGE OF NURSING<br>Learning & Healthcare<br>Technology Innovations

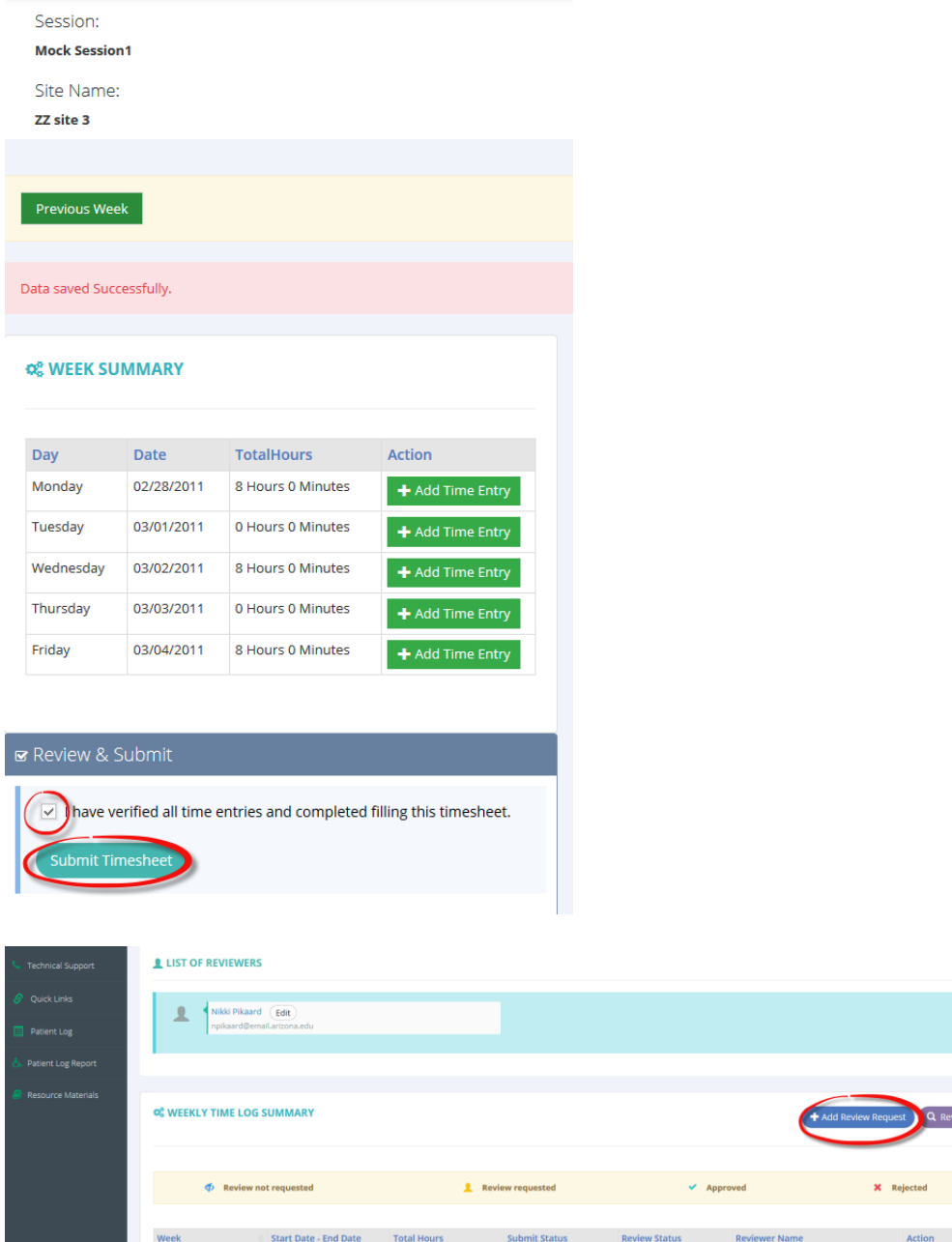

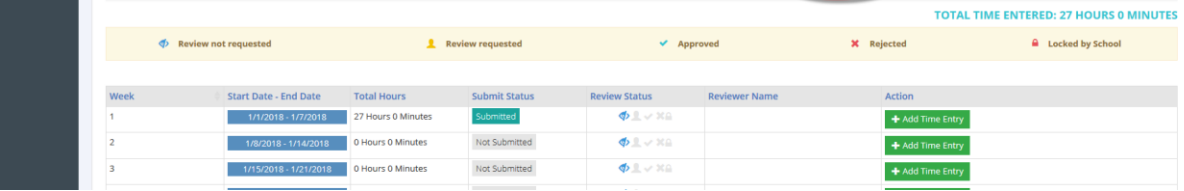

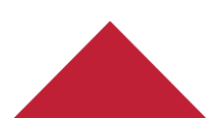

Last updated: 9/5/19NP

mmary  $\bullet$ 

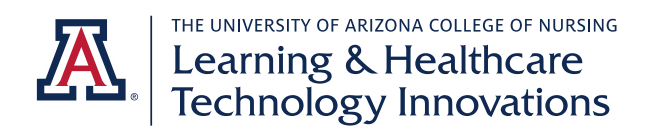

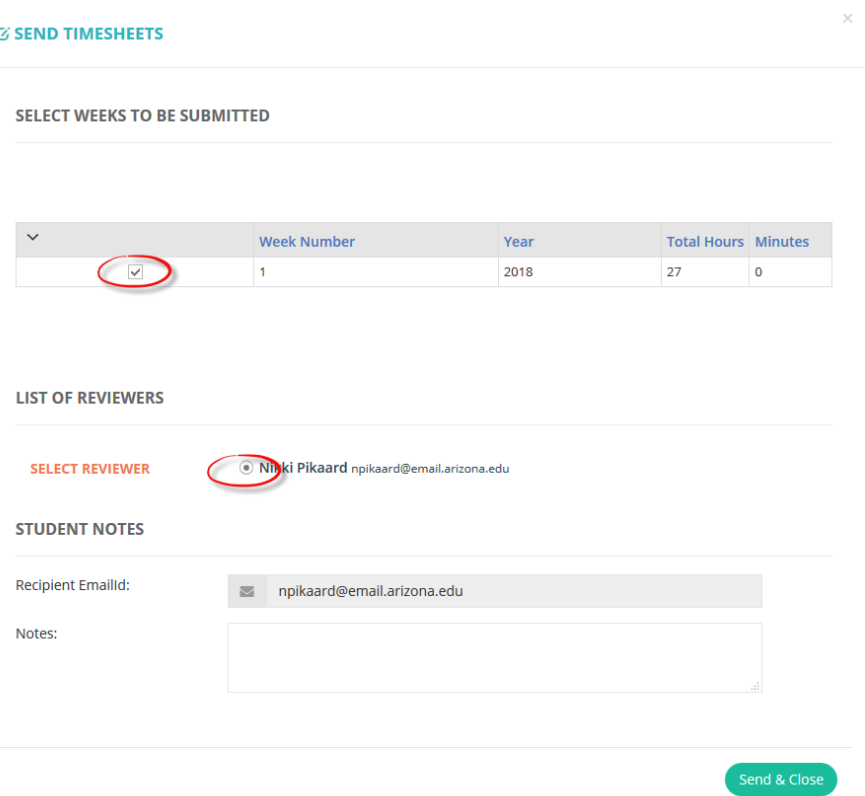

#### ❖ Submitting timesheets (FNP students only) – Set up CSF reviewer at beginning of term

- o *Important note: At the beginning of each semester, you will need to set up your CSF to receive your timesheets. You only need to do this once to be able to submit your timesheet each week to your CSF.*
- o Click on My Placements and select session name for your course. Choose Complete Timesheet on the To Do list.
- o Click Add Reviewer.
- o Type in the name and email address of your CSF. Do not add your preceptor.
- o Screenshots of navigation (follow same steps as above to navigate to timesheets):

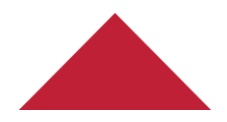

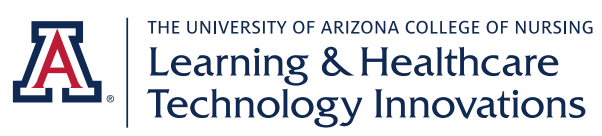

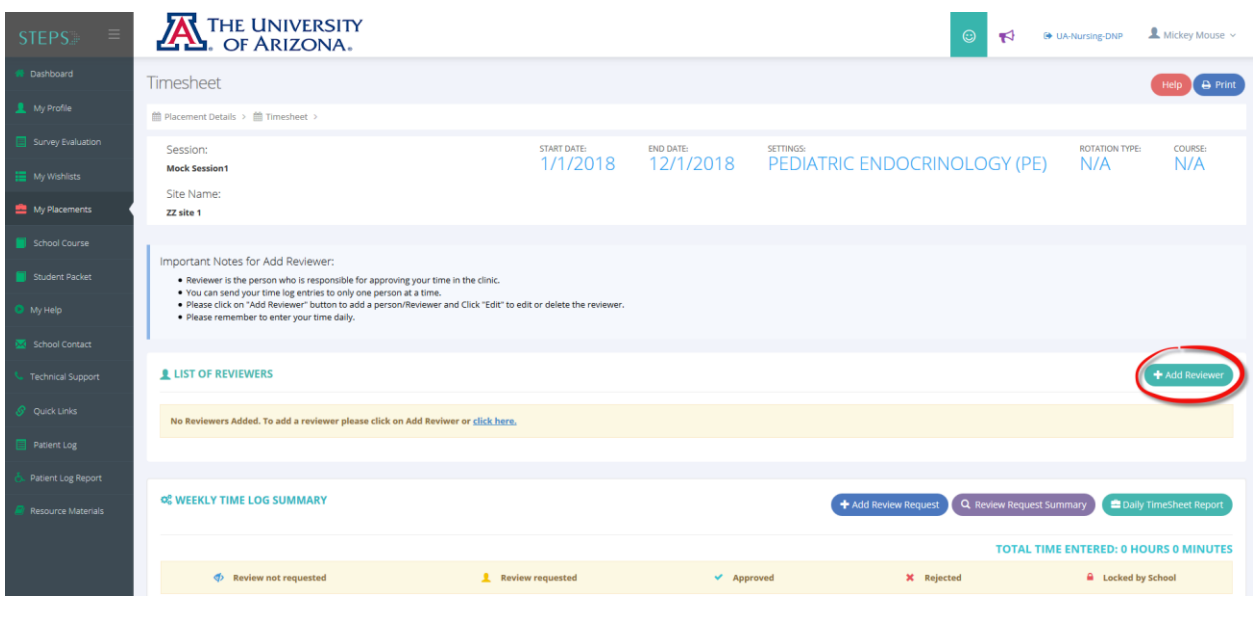

# **ADD/EDIT REVIEWER**

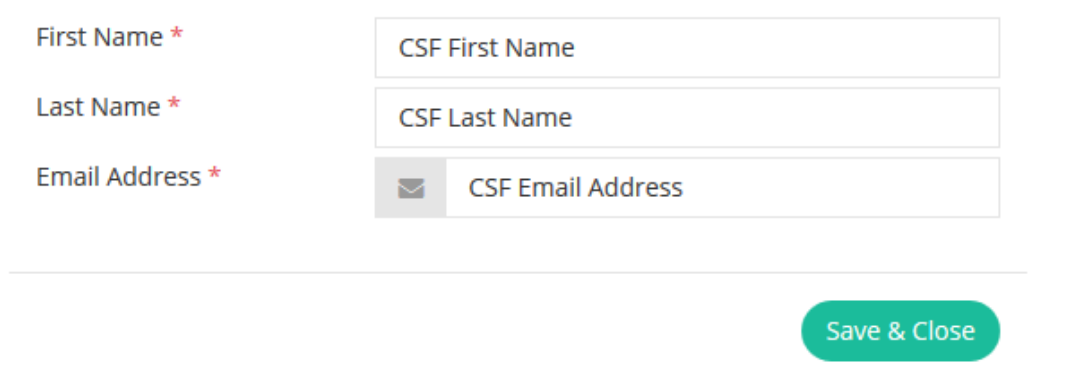

## ❖ Monitoring completed hours

- o *Navigation: Click on Patient Log Report on the menu*
- o Use this report to monitor your completed clinical hours. Ensure you are on track to complete your required hours.
- o Optionally, you can use filtering to view specific time periods or courses.
- o Screenshots of navigation:

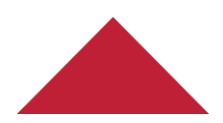

 $\times$ 

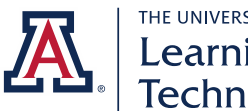

THE UNIVERSITY OF ARIZONA COLLEGE OF NURSING<br>Technology Innovations

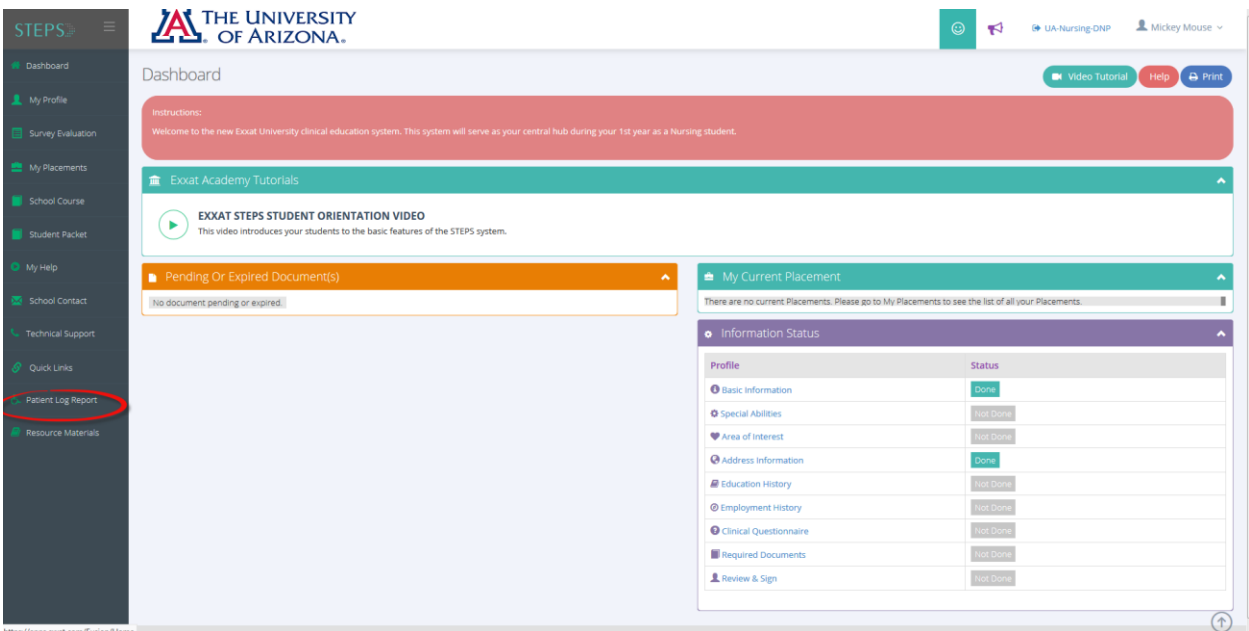

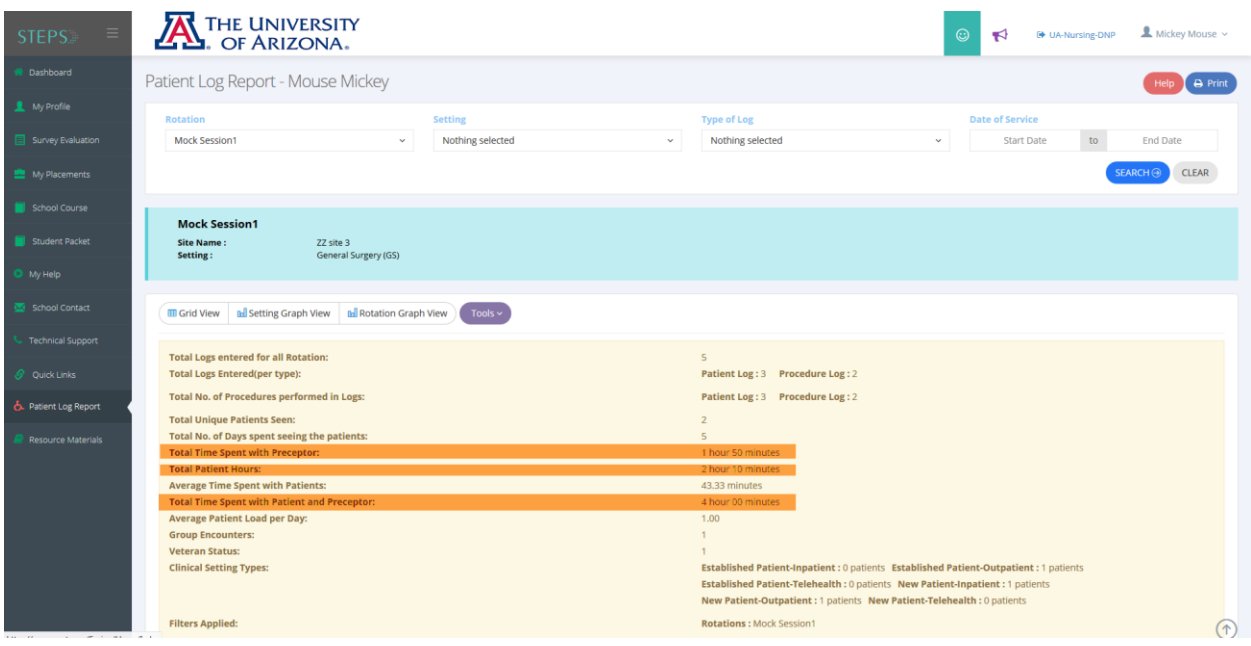

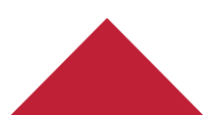